## $6a$  $**dega**$

**Parabéns! Você foi indicado para uma vaga e agora só falta confirmar o interesse em preenchê-la.**

Para isso, **acesse** o portal do sistema **Escola 3.0**, e escolha o módulo **"Dupla Regência"**. Em seguida, selecione a opção **"Confirmação da indicação"** em **"Movimentações"**.

Movimentações v

Confirmação da indicação

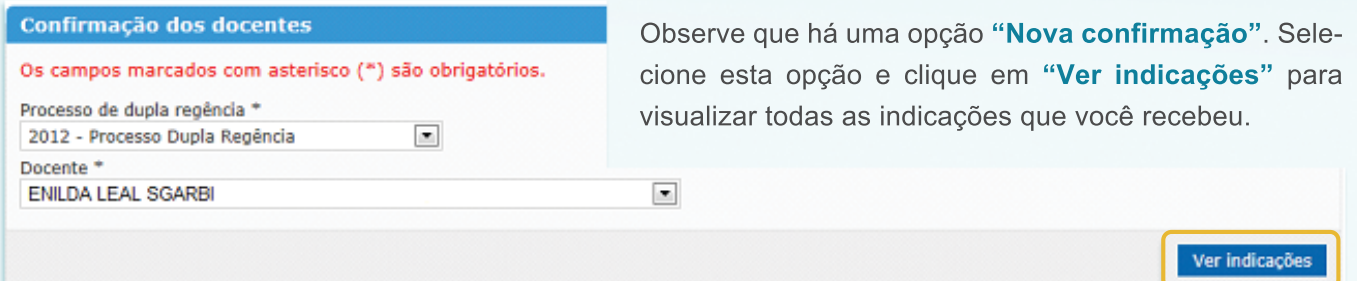

Você deve **confirmar** uma ou mais **vagas** que deseja preencher e **marcar no quadradinho** que aparece do lado esquerdo da vaga e selecionar a opção **"Salvar"**.

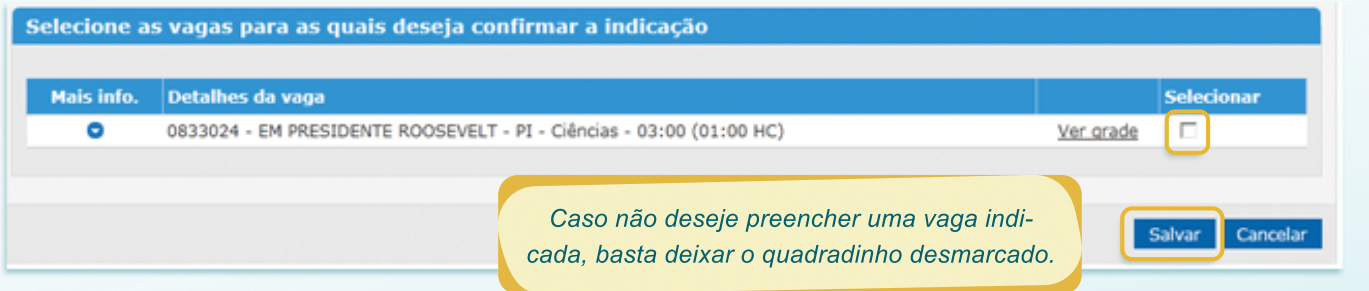

**Pronto!** Agora é só aguardar a aprovação que é feita pelo RH da sua CRE sede. Você também **receberá** uma **mensagem** caso sua **vaga** seja **aprovada ou reprovada** pelo RH da CRE.

Professor, caso tenha terminado uma dupla regência e queira iniciar uma nova, você precisará se inscrever novamente, colocando a nova disponibilidade de tempo.